# Micros & GLF. **Connect**

**Managers Manual** 

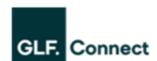

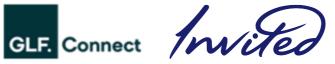

# **Contents**

| Managing Payment Preferences            | 3  |
|-----------------------------------------|----|
| Managing Coach SKU Numbers              | 4  |
| Micros Transaction Screen               | 7  |
| Cancelling a Micros Push                | 10 |
| GLF. Lesson Income Reports              | 12 |
| Running a Lessons Delivered Report      | 18 |
| Interpreting a Lessons Delivered Report | 20 |
| Micros Reports                          | 21 |
| Class Setup Compliance                  | 22 |

© 2023 **Orbis Golf** 2 of 22

## Managing Payment Preferences

On activation of the Micros integration on a GLF. Connect system, you will see new payment preferences at checkout and via the schedule. These will be:

#### · Pay via Credit Card or Cash

This payment preference is intended to be used when a member or guest intends to pay for their booking at the physical POS location, such as the golf shop. This payment preference will appear to both Members and Guests

#### Package

This payment preference is intended to be used for members and guests who have a prepurchased lesson package which has already been sent and closed out on Micros. The funds reside on the general ledger balance sheet account until the lesson, or portion of the program has been provided, to then recognize as EP/Department Revenue. The package is available as lessons credits in the students account in GLF. and these credits can be applied to their students booking.

#### Pay Via Member Charge

This payment preference is for Members ONLY. It is intended to be used when a member is authorizing their member account to be charged for the relevant booking amount. When this is used, the POS user should not expect the member to come to the physical location to make payment.

#### Pay Via Member Credit Book

This payment preference is for Members ONLY. It is intended to be used when a member is authorizing their credit book account to be charged for the relevant booking amount. When this is used, the POS user should not expect the member to come to the physical location to make payment.

You can manage the specific name of the Pay via Credit Card or Cash payment preference and the information that appears to users on the checkout screen via the Academy Settings and Payment Type Settings tab:

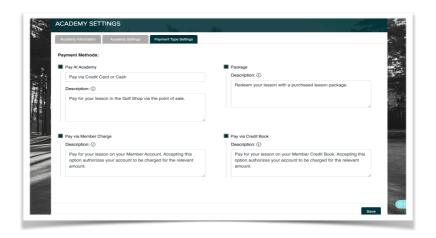

© 2023 **Orbis Golf** 3 of 22

## **Managing Coach SKU Numbers**

To push transactions from GLF. Connect to Micros, these need to be tied to specific coaches within GLF. In the coach management area, depending on your user access you can add SKU numbers and edit these for all of your active coaches. First, navigate to Coach Management and you will see two columns:

- Player Development Lesson (ACM) or Golf Lesson (Non ACM) SKU
   This is to be used for private lessons and is required to be a 3-digit number which is specific to MICROS billing for the specific instructor.
- Standardized Programming SKU
   This is to be used for group programing and is required to be a 3-digit number which is specific to MICROS billing for the specific instructor.

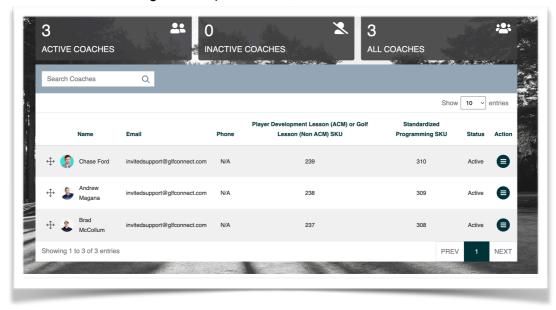

You may also be able to add and edit SKU Numbers when creating a coach or by selecting 'Set SKU Number' from the action icon:

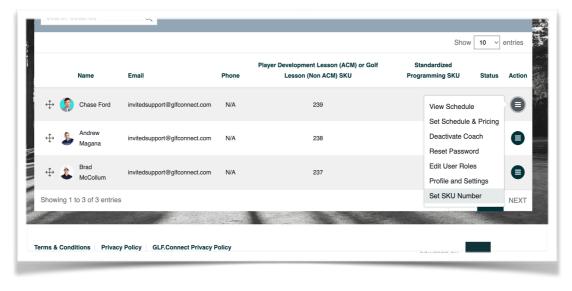

© 2023 **Orbis Golf** 4 of 22

## **Adding a Coach**

When a new instructor joins your coaching team, you may also be able to add them to GLF. Connect and assign the necessary SKU Numbers.

From within the Coach Management screen, the plus icon can be selected in order to add a new user:

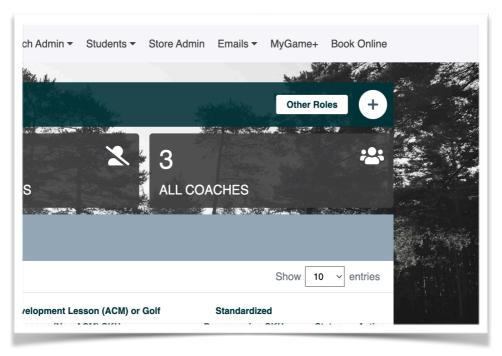

A pop up will appear and there are several required fields. The SKU numbers need to be added to the fields that are provided:

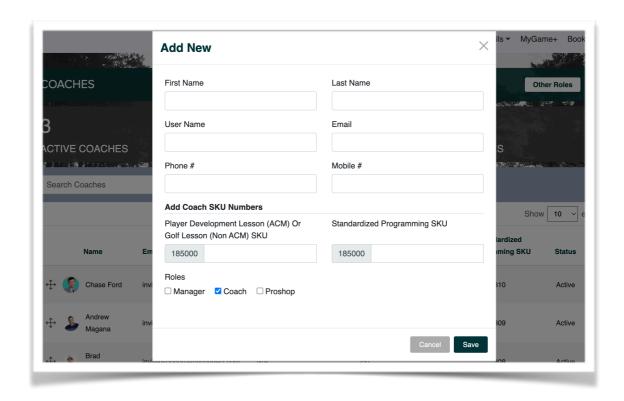

© 2023 **Orbis Golf** 5 of 22

## **Finding SKU Number Information**

To find the necessary EMC SKU information for each instructor please contact pointofsale@invitedclubs.com.

Provide each instructors FIRST NAME and LAST NAME, and they will provide the "last 3-digits" of the EMC SKU for the:

- PLAYER DEVELOPMENT LESSON, and
- STANDARDIZED PROGRAM LESSON SKUs tied to each.

These will be imputed into GLF. Connect for proper integration into the MICROS POS.

### **Restricted Access**

If you do not have the correct access to perform these actions then you may see a restriction preventing you from adding coaches via the plus icon or editing SKU numbers via the action menu icon:

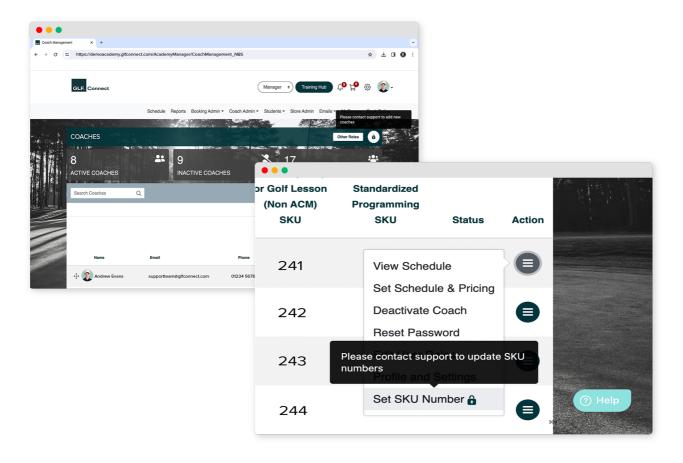

If you require a new account to be created or to edit a SKU Number within your GLF. Connect system please contact Jennifer Bermingham on <a href="mailto:jennifer.Bermingham@invitedclubs.com">jennifer.Bermingham@invitedclubs.com</a> or alternatively you contact Invited Support Team on invitedsupport@Glfconnect.com

© 2023 **Orbis Golf** 6 of 22

#### **Micros Transactions Screen**

In the manager user role, you can view a screen detailing all transactions that have been pushed from GLF. to the Micros POS. This screen is intended to help you identify and monitor transactions in GLF and reconcile these with your micros system. Under Booking Admin, select 'Micros Transactions':

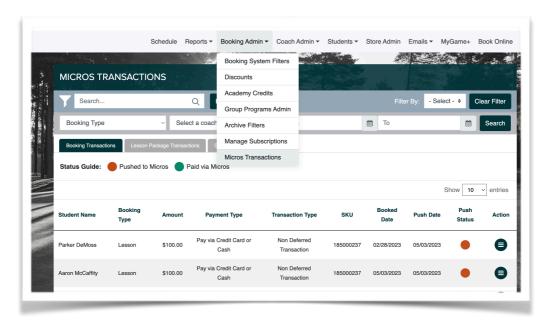

On this screen, you can select from the following tabs to then search and filter through transactions:

- Booking Transactions These are transactions pushed to Micros from the schedule/ booking system. These will include Private lessons and classes across your various booking filters/ durations and instructors.
- Lesson Package Transactions These are transactions pushed to Micros from the online coaching store and will include lesson package options across your instructors.
- **Subscriptions Transactions -** These are transactions related to subscriptions created via the online Coaching Store.

When searching or filtering transactions, the columns will give you the most important information relating to that transaction and you can also see the Micros payment status:

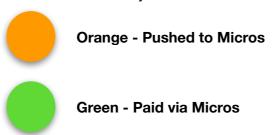

#### **IMPORTANT**

• Transactions only appear on this screen when they have been pushed to micros. Therefore this will include transactions which are Pushed to Micros (orange) or Paid viaMicros (green).

#### Please Continue on the next page.

#### **Push Statuses**

There are three color statuses that have been implemented on the GLF. Connect system to indicate the status of a transaction in GLF. and when it is pushed to Micros. On the GLF. System, three colors will be presented.

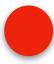

#### **Red / Pending Push:**

These are bookings such as private lessons, class revenue or class sessions delivered which have not yet been pushed to Micros.

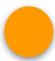

#### **Orange / Pushed to Micros:**

These are bookings such as private lessons, class revenue or class sessions delivered which have been pushed to Micros POS but the transaction has not yet been closed out. You cannot make any changes to this transaction in GLF. However users with manager rights can cancel the push.

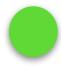

#### **Green / Closed on Micros:**

These are bookings such as private lessons, class revenue or class sessions delivered which have been closed out on the Micros POS and GLF. has retrieved this status. You cannot make any changes to this transaction on GLF. once it has been closed.

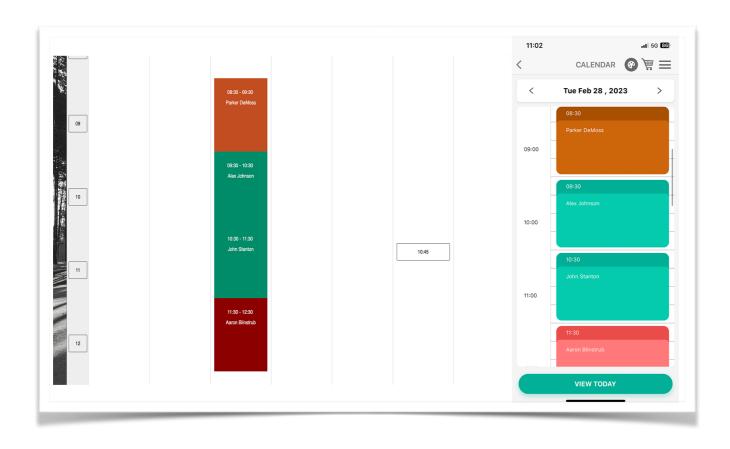

© 2023 **Orbis Golf** 8 of 22

#### Deferred vs. Non-Deferred Revenue

On the Micros transaction screen within the Booking Transactions Tab, you will see Transaction type column. This column will display the following two options:

- Deferred Revenue This is tied into class bookings or golf lesson packages (advance payment booking) and the revenue amount that will be transacted and reflected on the General Ledger Balance Sheet until the class or program has been provided.
- Non-Deferred Revenue This is either individual private lessons or private lessons or group
  class programs redeemed using a package or a class session delivered amount. It is a
  transaction where the check has been closed out to the relevant payment type or the funds
  have been deducted from the general ledger holding account where fund were originally
  deposited at the time of purchase. This is revenue recognized once the service has been
  provided.

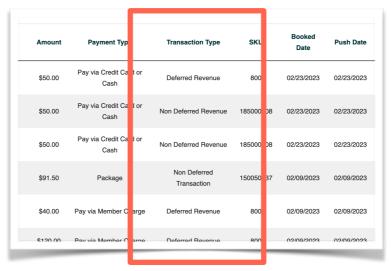

On this screen you can view the unique identifier of the transaction in Micros titled as the Check Number as well as the Micros Transaction I.D which will appear on the check presentation screen. You can also view the date the transaction was closed on Micros.

The Check Number will help you tie the specific transaction back to the reporting available in Micros. You can view important information relating to each transactions on this screen, however you can also view further information by clicking the action icon on the right hand side of each transaction row and choose 'View Details:

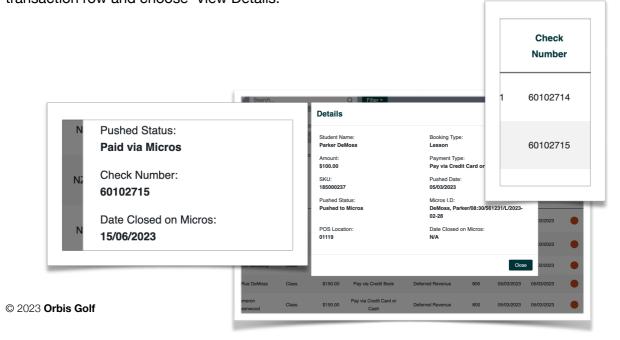

## **Cancelling a Push**

To resolve instances where a transaction has been pushed to Micros incorrectly there is option to 'Cancel the Push' from the Micros Transactions Screen. This is only available when transactions have been pushed (Orange) but have not yet been closed on Micros.

Coach users are able to cancel the push of a transaction via the Mobile Apps and this is covered in the Coaches Operating Manual. This will "remove" the original transaction "PUSH" from the MICROS POS "Open Check" screen and pull back into GLF. Connect.

After finding the transactions within the specific tab, navigate to the action menu icon on the right hand side of each transaction row and select 'Cancel Push'.

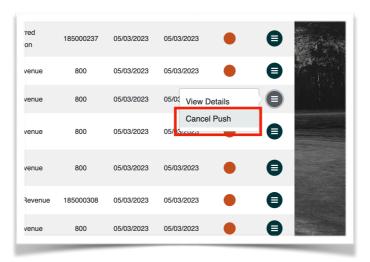

To "Cancel the Push" of a specific transaction, the check should be visible on the Check Presentation Screen and not an open check. If the check is open, then an error message will appear on GLF. When attempting to cancel:

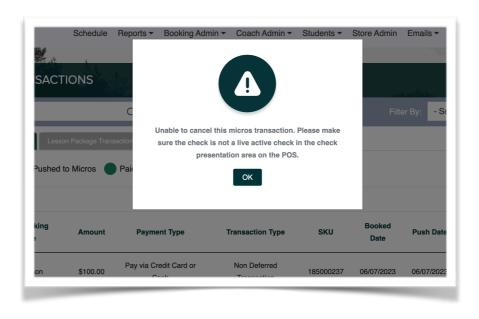

© 2023 **Orbis Golf** 10 of 22

The check should appear as per the below image for it to be cancelled:

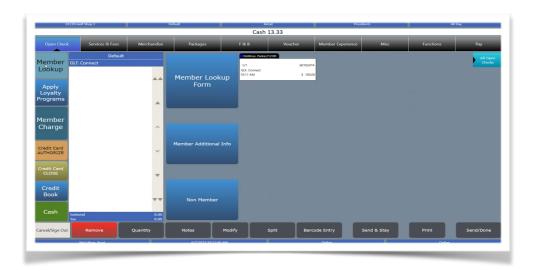

After selecting the option to 'Cancel the Push', a success message should appear and the transaction should disappear from the check presentation screen on the POS and the status return to Pending Push (Red) in the schedule view on GLF. The transaction will also be removed from the Micros Transactions screen:

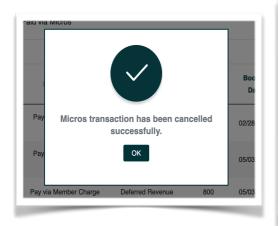

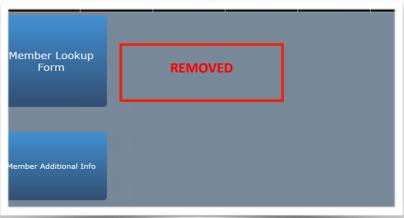

#### **IMPORTANT**

- It is vital that any transactions which have been sent to Micros from GLF. That then
  need to be voided out, for example due to an incorrect price are <u>CANCELLED</u>
  from GLF.
- Voided transactions in Micros, and changes to prices of transactions sent from GLF., will be reflected to GLF, however this is not best practice guidance.

© 2023 **Orbis Golf** 11 of 22

## **Lesson Income Reports**

For the Micros integration functionality, updated and enhanced lesson income reports have been implemented. This includes updating the columns and language used and how group program delivered amounts display in the Lessons Delivered Reports.

There are three reports available in the Lesson Income Reports screen:

#### Lesson Revenue

This report exports the total revenue amount taken between the selected date range. It only shows transactions closed on Micros and will include Lesson Packages, Group Program Revenue, and One to One bookings that are not linked to a package.

#### Lessons Delivered

This report exports a list of all bookings in the schedule within the selected date range including both private sessions and class sessions. This report will show every transaction regardless of the Micros push status and in the case of classes, will show each student registered on a class session and will split the amount based on the number of sessions within the class and how the revenue is attributed to a coach.

#### Lesson Packages

This report exports a list of package sales generated within the selected date range. Only packages closed on Micros will reflect in the Lesson Package Report. The report will show a count of lessons used, remaining lessons, and monetary amount remaining.

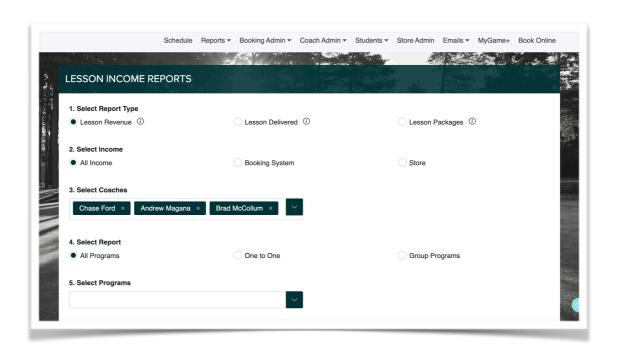

© 2023 **Orbis Golf** 12 of 22

## **Setting Up Weekly Lessons Delivered Report**

You should ensure as the Manager, that you have setup the Automated Lessons Delivered Weekly Report. This will send you a Lessons Delivered Report for the past 7-day period across your entire coaching team.

To do this, navigate to the Reports:

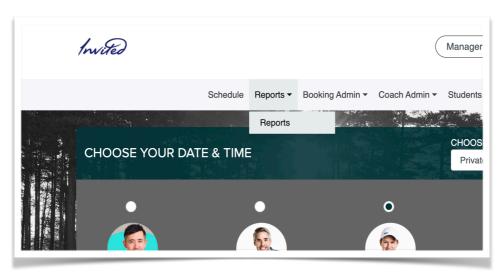

On this screen, at the footer you can setup the automated report by completing the relevant fields including the time zone, the day and time to receive the report, and the email address the report should be sent to.

The "Active" checkbox should be checked and finally click save:

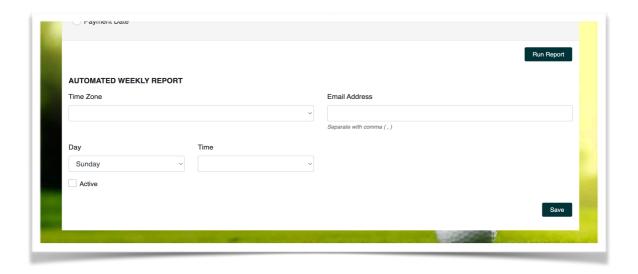

© 2023 **Orbis Golf** 13 of 22

## **Lesson Revenue Reports**

In this exported report, you will each transaction detailed in rows and see the following column names:

- Club Name This is the Academy or Club where the transactions has taken place
- **Club Number -** This number represents the club number, N/A entry in this column identifies that there is no club number associated with the club.
- Lesson Booked Date This column provides the date when the transaction is processed in system.
- **Lesson Date** This is the date of the lesson or class session in the schedule. For classes with multiple sessions each session will be listed in individual rows across the date range for the report.
- Student First and last name of the student as it appears in the Student profile
- Membership Number This is the primary member ID and the family extension ID separated by -. Blank cell will show for non-members where no primary member or extension number is added.
- **Username** The username of the player for whom the transaction is processed will appear in this column.
- Department This will display as Golf Programming and Food and Beverage for class sessions. Food and Beverage will only appear when Food and Beverage is assigned in the class builder. The price for the class will be split across the departments for each student
- Coach First and last name of the coach who delivered the session.
- **Lesson Type -** This is the name of the main filter in the booking system where the lesson or class place was booked
- **Program Type -** This is the name of the sub-filter or duration for one to one lessons in the booking system where the lesson or class place was booked
- Class Name This is the name given to the class by the manager/coach creating the class. In the case of one-to-one filters this cell will remain blank.
- **Transaction Type -** This column identifies whether the transaction is one-time payment or a subscription.
- Lesson Package Description The name of the purchased store product will appear in this column.
- Price This column shows the full price of the transaction.
- **Discount** This column will hold the discounted amount if a discount is used while processing the transaction.
- Date Closed on Micros
- **Payment Type** The payment type is the payment preference selected by the students, coach, pro shop or manager user in GLF.Connect.
- Total Amount This is the cost of the lesson or class place after any discount codes have been applied.
- **Subscription Occurrence** This is to identify the number of total and occurred subscription. This column will only show the value for subscription type transactions otherwise it will contain N/A.

© 2023 **Orbis Golf** 14 of 22

## **Lesson Delivered Reports**

In this exported report, you will see the following column names presented individual rows for each lesson or class session that is delivered in the date range:

- Club Name This is the Academy or Club where the transactions has taken place
- Lesson Date This is the date of the actual lesson or class session in the schedule
- Time This is the start time of the lesson or class session in the schedule.
- Student First and last name of the student as it appears in the Student profile
- Membership Number This is the primary member ID and the family extension ID separated by -. Blank cell will show for non-members where no primary member or extension number is added.
- **Department** This will display as Golf Programming and Food and Beverage for class sessions. Food and Beverage will only appear when Food and Beverage is assigned in the class builder.
- Coach First and last name of the coach who delivered the session.
- **Lesson Type -** This is the name of the main filter in the booking system where the lesson or class place was booked.
- **Program Type -** This is the name of the sub-filter or duration for one to one lessons in the booking system where the lesson or class place was booked
- Class Name This is the name given to the class by the manager/coach creating the class. In the case of one-to-one filters this cell will remain blank.
- **Date Pushed to Micros** This is the date the transaction was pushed to micros and will show as N/A for transactions pending to to be pushed.
- **Date Closed on Micros** This is the date transaction appearing in white was closed on Micros. This will show as N/A for transactions pending to be pushed or pushed to Micros.
- **Payment Type** The payment type is the payment preference selected by the students, coach, pro shop, or manager user in GLF.Connect.
- **Micros Transaction I.D-** This is the unique identifier for the transaction in Micros.
- Net Amount This is the amount sent to Micros for the Food and Beverage allocation of a class session. Sales tax is added on the POS which will then add up to the total amount
- Total Amount This is the cost of the lesson or class place after any discount codes have been applied.

On this report, transaction rows identified in red are whereby the transaction is pending to be pushed to Micros. Transactions identified in white are closed on micros and those in orange have been pushed but not yet been closed:

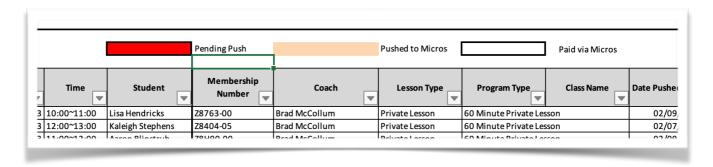

© 2023 **Orbis Golf** 15 of 22

## **Lesson Package Reports**

In this exported report, you will see the following column names presented in individual rows for lesson package sale that is processed via the coaching store and closed on Micros:

- Club Name This is the Academy or Club where the transactions has taken place
- Club Number This is the I.D of the club within the GLF. Connect system.
- Date Closed on Micros This is the date the lesson package transaction was closed on Micros.
- Student First and last name of the student as it appears in the Student profile
- Membership Number This is the primary member ID and the family extension ID separated by -. Blank cell will show for non-members where no primary member or extension number is added.
- **Username** The username of the player for whom the transaction is processed will appear in this column.
- Coach Name of coach against whom the package is purchased will appear in case of customized package, whereas comma separated coaches will appear in case of multiple coaches and "All Coaches" will appear when the package is associated to all academy coaches.
- Lesson Type One to One for one to one package, Group for group credits package and Multi Program for package builder package
- Transaction Type This column identifies whether the transaction is one-time payment or a subscription.
- Lesson Package Description The name of the purchased store product will appear in this column.
- **Price** This column contains the full actual price of the transaction. Discounts or gift cards used will not have any impact on this price.
- **Discount** This column contains the discount amount if it is used while processing the transaction otherwise it will show 0.
- **Payment Type** This column refers to the payment preference used while processing the transaction.
- Total Amount The value in this column will be the same as the Price column if no discount is used against a transaction but it will be different in case of discount.
- Lesson Info It displays short details of used and available credits for the store transactions.
- **Remaining Lessons -** This column specifies the information about store transactions. It contains unbooked or available credits.
- Remaining Amount This is the specific value amount of credits remaining on the lesson package.
- Package Status This column holds the status of lesson package transactions. If the package is active and available for the player to use it will display "Active" status whereas if the package has been deactivated it will show "Inactive"
- Subscription Occurrence Number If the package transaction is related to a subscription it will show the number of occurrences for the specific transaction whereas if the transaction is not associated with any subscription it will show N/A.

© 2023 **Orbis Golf** 16 of 22

## Running a Lessons Delivered Report for Weekly Payroll

You should be using the Lessons Delivered Report for weekly payroll purposes. This report will allow you to see a view across your entire coaching team the lessons and class sessions delivered within a date range. Follow the steps below to run the report:

Navigate to Reports from the main menu navigation within the Manager user role:

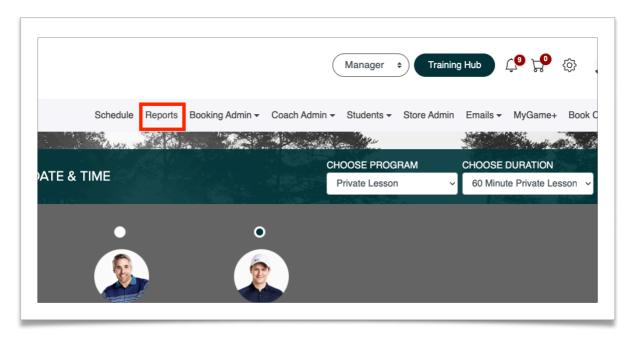

Select Lessons Delivered Reports:

The 'Select Income' option will be pre-selected and you can move to 'Select Coaches' that should be included in the exported report. You can use the 'Select All' option but this will select all coaches within your GLF. Connect system including those that have been deactivated. Ensure you have the correct coaches selected before moving to the next step:

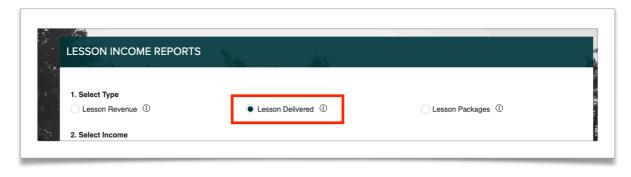

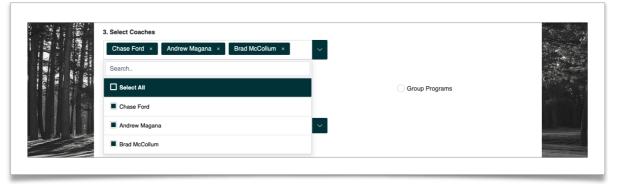

© 2023 **Orbis Golf** 17 of 22

Next, in the 'Select Programs' option, and one again the 'Select All option can be selected and individual programs can be de-selected if required. We recommend selecting all to ensure that all transactions are captured within the report. The Select 'Payment Type' step will be subsequently completed:

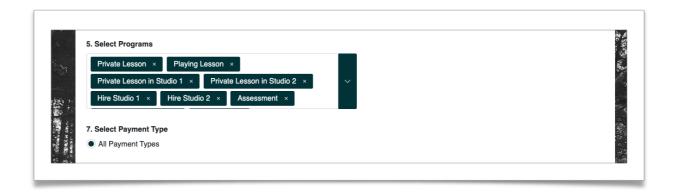

Finally, you need to run the report across the date range required, and when running a report for the purposes of weekly payroll this should be run Wednesday -Tuesday. Select '**Date Range**' from the drop down and then select the dates required from the calendar selection. You should select the option capture data within the report based on the 'Lesson Delivered Date', which is the date in which the lesson or class is visible in the coaches schedule.

Finally, hit 'Run Report' and the report will be exported to your device for you to review:

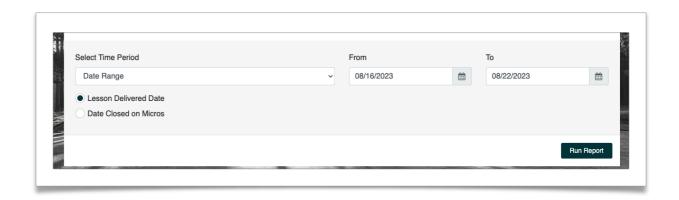

18 of 22

## **Interpreting the Lessons Delivered Report**

When exporting the report, it is important to note the colours that appear on the individual rows for each transaction within the report. The aim is get all of the transactions to appear white in this report by the time you run your weekly payroll. This indicates that each transactions has been succesfully Pushed to Micros and Closed. Transactions rows that appear in red, are yet to be pushed and therefore the assumption is that they have either not been delivered or they member or guest has not yet paid.

Transactions that are appear in Orange are Pushed to Micros, but the check is waiting to be closed.

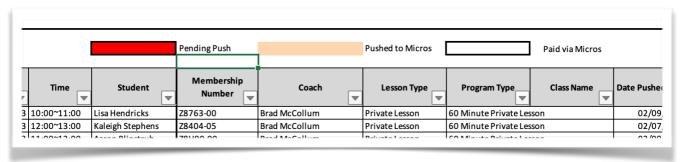

You should check the report by Coach using the column header filters to ensure that the Report balances with your Micros 'Golf Commission Report':

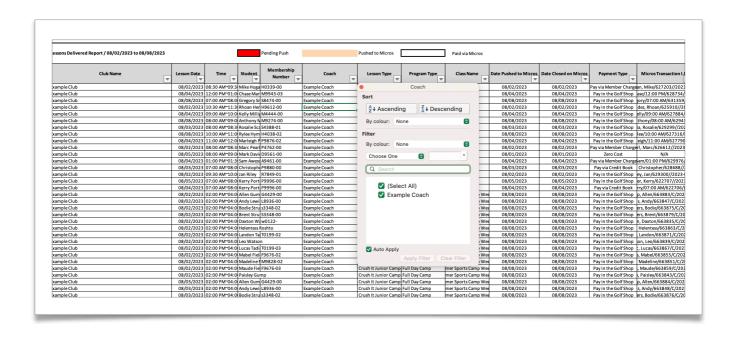

© 2023 **Orbis Golf** 19 of 22

## **Micros Reports**

To ensure we have properly integrated Lesson and Program Revenue into the Micros POS, we can use the Golf Commission Report to "compare" against what is reflected within GLF. Connect. The Golf Commission Report is located within Reporting & Analytics. Use your unique provided Username, Company: (CCU) & Password provided based on your department position at the club. The report must be opened using the Firefox browser through:

https://ccrp-ohra-idm.oracleindustry.com/oidc-ui/

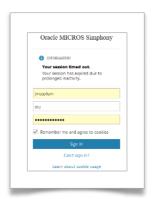

- > This report is found when "selecting" the screen.
- > Select "Reports and Check Search" and then "Audit & Analysis:

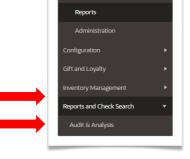

> Select the "Golf Commission Report" from the dropdown options.

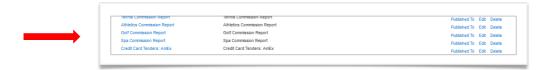

- >> Select "Business Dates" from the top left options and first "Clear Selection" from the review box on the right. Then select the date, or date range on the calendar to populate report for this selection.
  - To add multiple days, "hold down" the *Ctrl Key*, and then select all additional days for report review.
  - Then select "RUN" to process report for the desired date or date range.

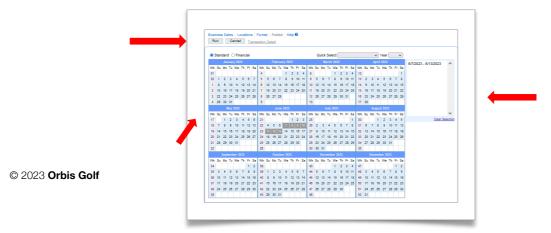

The Golf Commission Report will populate the various instructors who will be tied to the Lesson Revenue. The "#" to the right of Player Development or Standardized Program is the same "#" tied to the EP as reflected on the Micros POS Workstation.

This report will also reflect all GLF.Connect "Pushed Checks" that have been "Cancelled". This will result in the duplicate check # with a debit and credit total that offset.

This total can be compared to the GLF.Connect Report to 'confirm' proper revenue "Pushed/ Integrated" into Micros POS will be booked toward the correct EP and Lesson Revenue for the department.

| oups                   | Location                         | Revenue Center                         | Check Number         | Transaction Date/Time                    | Une Count | Line Total        | Check Employ    |
|------------------------|----------------------------------|----------------------------------------|----------------------|------------------------------------------|-----------|-------------------|-----------------|
| mmary Total            |                                  |                                        |                      |                                          | 24        | 1,281.50          |                 |
| Player Development 1   |                                  |                                        |                      |                                          | 2         | 191.50            |                 |
|                        | 01119 Test Lab                   | 01119-Golf Shop 1                      | 60102474             | 6/7/2023 10:11 AM                        | 1         | 100.00            | GLF. Connect U  |
|                        | 01119 Test Lab<br>01119 Test Lab | 01119-Golf Shop 1<br>01119-Golf Shop 1 | 60102474             | 6/7/2023 10:15 AM<br>6/7/2023 10:29 AM   | -1        | (100.00)<br>91.50 | GLF. Connect U: |
|                        | 01119 Test Lab                   | 01119-Golf Shop 1                      | 60102476<br>60102480 | 6/7/2023 10:43 AM                        | 1         | 100.00            | GLE Connect III |
| Player Development 7   | OTTI PIESE CAD                   | 01119-GdW 5Hbp 1                       | 60102480             | 6/7/2023 10:43 AM                        | 2         | 290.00            | GLF. Connect of |
| myer bevelopment?      | 01119 Test Lab                   | 01119-Golf Shop 1                      | 60102591             | 6/10/2023 9:06 AM                        | 1         | 145.00            | GLE Connect II  |
|                        | 01119 Test Lab                   | 01119-Golf Shop 1                      | 60102591             | 6/10/2023 9:06 AM                        | 1         | 145.00            | GLF Connect III |
| Standardized Program 1 |                                  |                                        |                      | 4.4.4.4.4.4.4.4.4.4.4.4.4.4.4.4.4.4.4.4. | 16        | 712.50            |                 |
|                        | 01119 Test Lab                   | 01119-Golf Shop 1                      | 60102512             | 6/8/2023 9:14 AM                         |           | 25.00             | GLF. Connect U  |
|                        | 01119 Test Lab                   | 01119-Golf Shop 1                      | 60102512             | 6/8/2023 9:15 AM                         | -1        | (25.00)           | GLF. Connect U  |
|                        | 01119 Test Lab                   | 01119-Golf Shop 1                      | 60102513             | 6/8/2023 9:14 AM                         | ī         | 25.00             | GLF, Connect U  |
|                        | 01119 Test Lab                   | 01119-Golf Shop 1                      | 60102513             | 6/8/2023 9:15 AM                         | -1        | (25.00)           | GLF. Connect U  |
|                        | 01119 Test Lab                   | 01119-Golf Shop 1                      | 60102514             | 6/8/2023 9:14 AM                         | 1         | 25.00             | GLF, Connect U  |
|                        | 01119 Test Lab                   | 01119-Golf Shop 1                      | 60102514             | 6/8/2023 9:15 AM                         | -1        | (25.00)           | GLF. Connect U  |
|                        | 01119 Test Lab                   | 01119-Golf Shop 1                      | 60102515             | 6/8/2023 9:16 AM                         | 1         | 25.00             | GLF. Connect U  |
|                        | 01119 Test Lab                   | 01119-Golf Shop 1                      | 60102515             | 6/8/2023 9:18 AM                         | -1        | (25.00)           | GLF. Connect U  |
|                        | 01119 Test Lab                   | 01119-Golf Shop 1                      | 60102519             | 6/8/2023 9:22 AM                         | 1         | 6.25              | GLF. Connect U  |
|                        | 01119 Test Lab                   | 01119-Golf Shop 1                      | 60102521             | 6/8/2023 9:22 AM                         | 1         | 12.50             | GLF. Connect U  |
|                        | 01119 Test Lab                   | 01119-Golf Shop 1                      | 60102521             | 6/8/2023 9:23 AM                         | -1        | (12.50)           | GLF. Connect U  |
|                        | 01119 Test Lab                   | 01119-Golf Shop 1                      | 60102523             | 6/8/2023 9:22 AM                         | 1         |                   | GLF. Connect U  |
|                        | 01119 Test Lab                   | 01119-Golf Shop 1                      | 60102528             | 6/8/2023 9:28 AM                         | 1         | 28.57             | GLF. Connect U  |
|                        | 01119 Test Lab                   | 01119-Golf Shop 1<br>01119-Golf Shop 1 | 60102528             | 6/8/2023 9:29 AM<br>6/8/2023 9:28 AM     | -1        | (28.57)           | GLF. Connect U  |
|                        | 01119 Test Lab<br>01119 Test Lab | 01119-Golf Shop 1<br>01119-Golf Shop 1 | 60102529             | 6/8/2023 9:28 AM<br>6/8/2023 9:29 AM     | 1 -1      | 40.00<br>(40.00)  | GLF. Connect U  |
|                        | 01119 Test Lab                   | 01119-Golf Shop 1<br>01119-Golf Shop 1 | 60102529<br>60102530 | 6/8/2023 9:29 AM<br>6/8/2023 9:28 AM     | -1<br>1   | (40.00)<br>28.57  | GLF. Connect U  |
|                        | 01119 Test Lab                   | 01119-Golf Shop 1                      |                      | 6/8/2023 9:29 AM                         | -1        | (28.57)           | GLF. Connect U  |
|                        | 01119 Test Lab                   | 01119-Golf Shop 1                      | 60102530<br>60102560 | 6/9/2023 9:02 AM                         | 1         | 100.00            | GLF. Connect U  |
|                        | 01119 Test Lab                   | 01119-Golf Shop 1                      | 60102561             | 6/9/2023 9:02 AM                         | :         | 100.00            | GLF. Connect U  |
|                        | 01119 Test Lab                   | 01119-Golf Shop 1                      | 60102562             | 6/9/2023 9:02 AM                         | ;         | 100.00            | GLF. Connect U  |
|                        | 01119 Test Lab                   | 01119-Golf Shop 1                      | 60102563             | 6/9/2023 9:06 AM                         | ;         | 50.00             | GLF. Connect U  |
|                        | 01119 Test Lab                   | 01119-Golf Shop 1                      | 60102564             | 6/9/2023 9:06 AM                         | -         | 50.00             | GLF. Connect U  |
|                        | 01119 Test Lab                   | 01119-Golf Shop 1                      | 60102565             | 6/9/2023 9:06 AM                         | •         | 50.00             | GLE Connect II  |
|                        | 01119 Test Lab                   | 01119-Golf Shop 1                      | 60102569             | 6/9/2023 9:10 AM                         | 1         | 25.00             | GLF. Connect U  |
|                        | 01119 Test Lab                   | 01119-Golf Shop 1                      | 60102571             | 6/9/2023 9:10 AM                         | ī         | 25.00             | GLF, Connect U  |
|                        | 01119 Test Lab                   | 01119-Golf Shop 1                      | 60102573             | 6/9/2023 9:10 AM                         | 1         | 25.00             | GLF. Connect U  |
|                        | 01119 Test Lab                   | 01119-Golf Shop 1                      | 60102575             | 6/9/2023 9:14 AM                         | 1         | 25.00             | GLF. Connect U  |
|                        | 01119 Test Lab                   | 01119-Golf Shop 1                      | 60102577             | 6/9/2023 9:14 AM                         | 1         | 25.00             | GLF. Connect U  |
|                        | 01119 Test Lab                   | 01119-Golf Shop 1                      | 60102579             | 6/9/2023 9:14 AM                         | 1         | 25.00             | GLF. Connect U  |
|                        | 01119 Test Lab                   | 01119-Golf Shop 1                      | 60102588             | 6/9/2023 11:29 AM                        | 1         | 50.00             | GLF. Connect U  |
|                        | 01119 Test Lab                   | 01119-Golf Shop 1                      | 60102588             | 6/9/2023 11:29 AM                        | 1         | 50.00             | GLF. Connect U  |
|                        | 01119 Test Lab                   | 01119-Golf Shop 1                      | 60102589             | 6/9/2023 11:29 AM                        | 1         | 50.00             | GLF. Connect U  |
|                        | 01119 Test Lab                   | 01119-Golf Shop 1                      | 60102589             | 6/9/2023 11:47 AM                        | -1        | (50.00)           | GLF. Connect U  |
|                        | 01119 Test Lab                   | 01119-Golf Shop 1                      | 60102590             | 6/9/2023 11:29 AM                        | 1         | 50.00             | GLF. Connect U  |
|                        | 01119 Test Lab                   | 01119-Golf Shop 1                      | 60102590             | 6/9/2023 11:47 AM                        | -1        | (50.00)<br>87.50  | GLF. Connect U  |
| Standardized Program 2 |                                  |                                        |                      |                                          | 4         |                   |                 |
|                        | 01119 Test Lab                   | 01119-Golf Shop 1                      | 60102520             | 6/8/2023 9:22 AM                         | 1         | 6.25              | GLF. Connect U  |
|                        | 01119 Test Lab                   | 01119-Golf Shop 1<br>01119-Golf Shop 1 | 60102520             | 6/8/2023 9:23 AM<br>6/8/2023 9:22 AM     | -1<br>1   | (6.25)<br>12.50   | GLF. Connect U  |
|                        | 01119 Test Lab                   | 01119-Golf Shop 1                      | 60102522<br>60102524 | 6/8/2023 9:22 AM<br>6/8/2023 9:22 AM     | 1         |                   | GLF. Connect U  |
|                        | 01119 Test Lab                   | 01119-Golf Shop 1                      | 60102524             | 6/8/2023 9:23 AM                         | -1        | (6.25)            | GLF. Connect U  |
|                        | 01119 Test Lab                   | 01119-Golf Shop 1                      | 60102529             | 6/9/2023 9:10 AM                         | -1        | 25.00             | GLF. Connect U  |
|                        | 01119 Test Lab                   | 01119-Golf Shop 1                      | 60102570             | 6/9/2023 9:12 AM                         | -1        | (25.00)           | GLF. Connect U  |
|                        | 01119 Test Lab                   | 01119-Golf Shop 1                      | 60102572             | 6/9/2023 9:10 AM                         | 1         |                   | GLF. Connect U  |
|                        | 01119 Test Lab                   | 01119-Golf Shop 1                      | 60102572             | 6/9/2023 9:11 AM                         | -1        |                   | GLF. Connect U  |
|                        | 01119 Test Lab                   | 01119-Golf Shop 1                      | 60102574             | 6/9/2023 9:10 AM                         | 1         | 25.00             | GLF. Connect U  |
|                        | 01119 Test Lab                   | 01119-Golf Shop 1                      | 60102574             | 6/9/2023 9:11 AM                         | -1        | (25.00)           | GLF. Connect U  |
|                        | 01119 Test Lab                   | 01119-Golf Shop 1                      | 60102576             | 6/9/2023 9:14 AM                         | 1         | 25.00             | GLF. Connect U  |
|                        | 01119 Test Lab                   | 01119-Golf Shop 1                      | 60102578             | 6/9/2023 9:14 AM                         | 1         | 25.00             | GLF. Connect U  |
|                        | 01119 Test Lab                   | 01119-Golf Shop 1                      | 60102580             | 6/9/2023 9:14 AM                         | 1         | 25.00             | GLF. Connect U  |
|                        |                                  |                                        |                      |                                          |           |                   |                 |

© 2023 **Orbis Golf** 21 of 22

## **Class Setup Compliance**

It is vital that classes are setup correctly prior to transactions being pushed to the Micros POS from GLF. Connect. As is discussed in the Instructor SOP Manual there are two steps in relation to classes, including pushing the initial revenue when the class place is to be booked and paid, and pushing the delivered amounts when each session within the class is delivered.

You team is responsible for ensuring full compliance with how classes are setup in the GLF. Connect system and that the amounts assigned for the class place and how each class session delivered is being paid out to instructors is accurate. We have detailed below some important compliance steps below:

- ✓Instructors need to ensure that each class is built correctly into GLF. Connect, including ensuring the number of sessions within the class is added to the schedule and the price of the class is setup as per how it is marketed to your members/ guests.
- ☑Only instructors that are delivering class sessions should be assigned to each class session at Step 3 of the class builder.
- ☑The length of the class session that is being delivered should be inputted accurately into GLF. Connect to reflect the actual length of class that is being delivered to your members and guests
- When students register for the class, they should be added to the specific class they are attending and inputted at the correct price that they are paying for their class place
- ✓Instructors need to ensure that the pro rota function is enabled when building a class if they are allowing students to book onto classes when class sessions have already been delivered i.e attending from session 2 if session one has already been delivered. The GLF. Connect system will automatically calculate the price and add students to the sessions they are attending
- Prior to pushing the revenue, instructors need to ensure that the price the member or guest is paying is accurate and make any adjustments prior to the push if you are amending the price of the booking and how the price may be split across Golf Programming and Food and Beverage Departments.
- It is best practice to push the revenue for a class on the day of the first session. This will help to avoid any instances of refunds needing to be given in exceptional circumstances.
- ☑When instructors deliver a class session, you should push the delivered amount for each student if they attend the class.
- ☑Prior to pushing the delivered amounts, it is vital instructors ensure that the revenue for the class session is assigned correctly to the instructors delivering the class session at Step 3 of the Class Builder using the percentage option. Revenue can be assigned as follows:
  - Percentage Amount This should be used when class sessions are being delivered by a single or multiple instructors and when each instructor is receiving a percentage split of the revenue generated. The percentages assigned should add up to 100%.
- Instructors should only push the delivered amounts when a class session has been delivered
- ☑Once class revenue is pushed, you cannot delete class sessions and if a refund is absolutely necessary please contact the relevant support teams.

© 2023 **Orbis Golf** 22 **of** 22